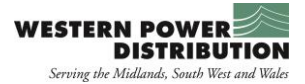

# **New Connections Legal Permissions & Consents Process CIRT User Guide**

This guide describes the process for WPD's customers to follow to access information about the status of legal transactions relating to their connection applications.

The first stage of any new connection legal process is making contact and negotiating with landowners and planning authorities. The status of our activities during the preliminary and negotiation stages of agreeing terms, that is to say before our lawyers are instructed, can be tracked through our on-line CIRT (Crown Internet Routing and Tracking) portal. *Access to CIRT is available to customers who we have registered as users. It allows them to track the status of legal process transactions which relate to any connection applications which they have initiated through CIRT.*

Guidance on how to register for access to CIRT can be obtained by clicking [here](https://www.westernpower.co.uk/connections-landing/competition-in-connections/online-applications-cirt)

The rest of this guide explains how customers can use CIRT to access information about the legal and consents aspects of their new connections projects which we are delivering.

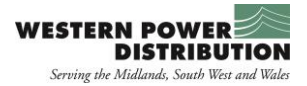

### **Logging on and Finding the Project**

The first step is to logon to CIRT:

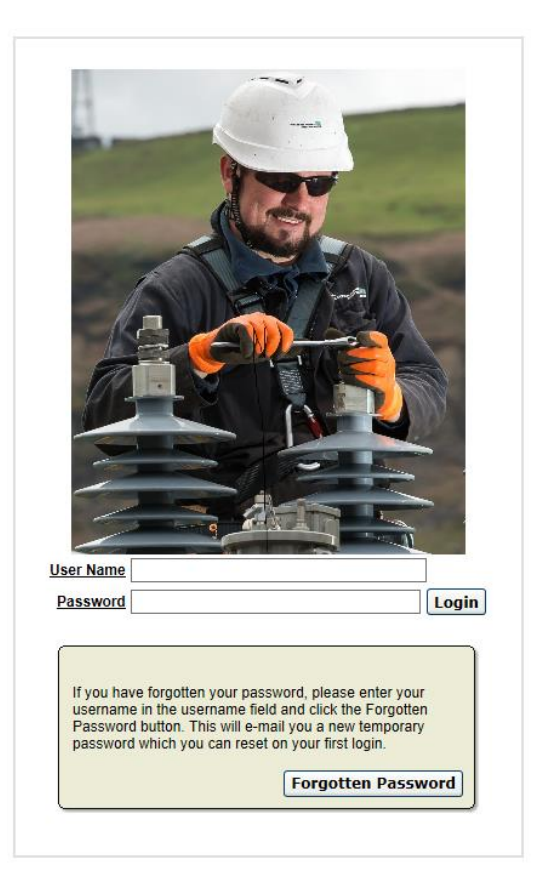

Once the logged on, the customer's home screen will be displayed, showing all of their outstanding connection projects. The home screen is shown below.

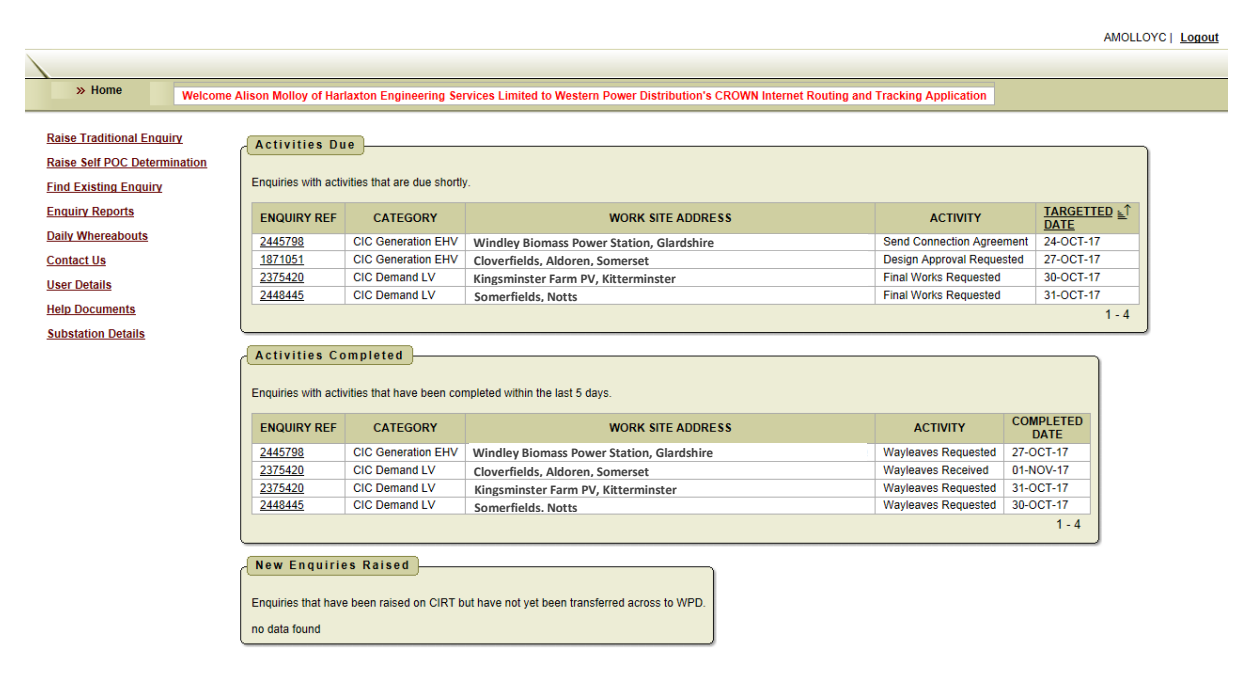

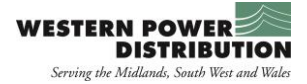

The home screen shows that a new 'Legal Process' enquiry has been created from the connection enquiry ref **2375420**. When the user selects this enquiry in the 'Activities Due' section, they will then be shown the following screen which relates to that connection.

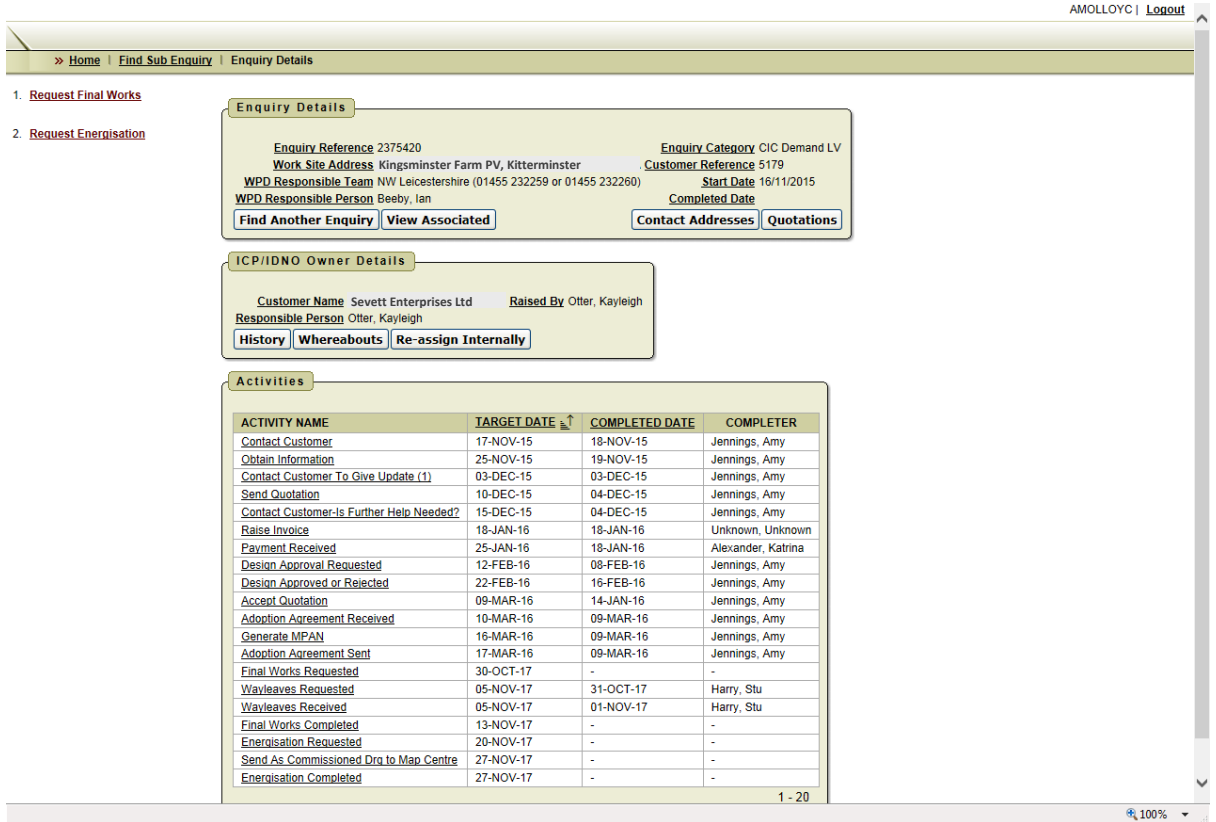

In the screenshot above there is a button called 'View Associated'. Clicking this button will display the 'Legal Process' enquiry (as shown below).

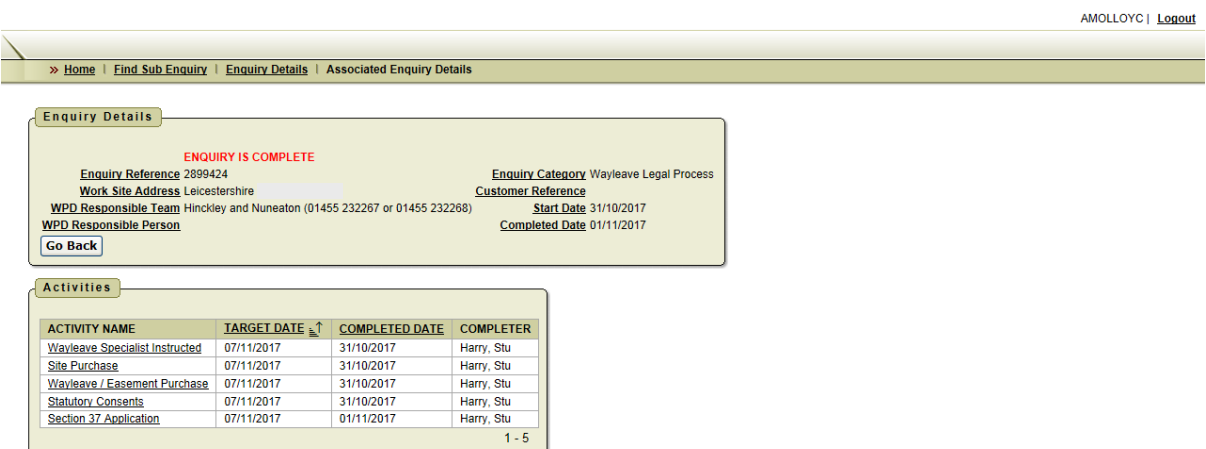

From this screen, the customer can select an activity and check its current status. The activities displayed on the page are detailed on the following page.

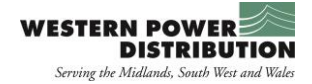

### **Activities**

#### *Wayleave Specialist Instructed*

This activity shows that a Wayleave Specialist has begun the process of the legal and consents activity.

#### *Site Purchase*

The site purchase section provides information about any land purchases that are needed for the connection. A summary for each landowner is provided together with details of the current status for each transaction. Please note that for confidentiality reasons CIRT does not display details of the actual landowner's name, but a substitute name is provided (Land Owner A, Land Owner B etc…)

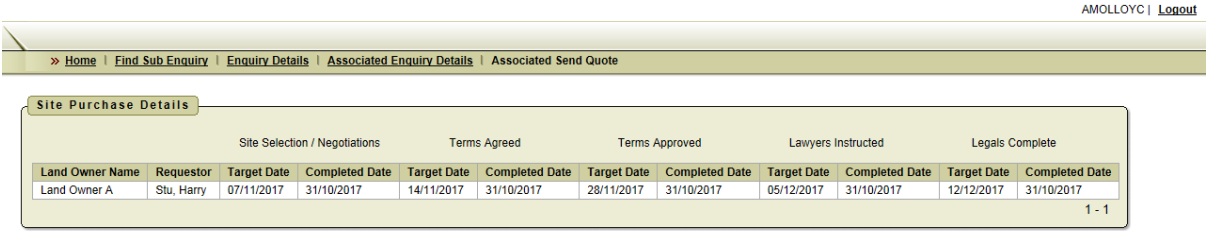

#### *Wayleave / Easement Purchase*

The Wayleave / Easement Purchase section provides information about any wayleaves or easements which are associated with the conection. As above, each transaction is listed by landowner along with its current status. Again, CIRT does not display details of the actual landowner's name, but a substitute name is provided.

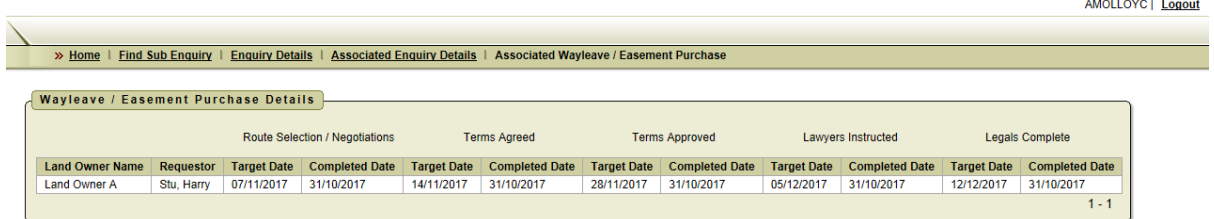

#### *Statutory Consents*

This section displays the status of any statutory consents which may be needed.

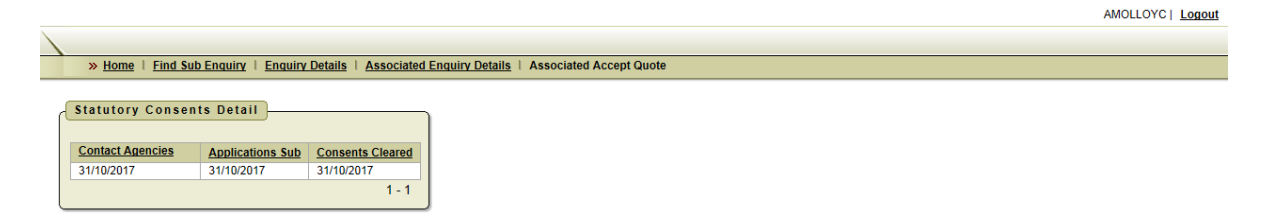

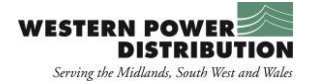

#### *Section 37 Applications*

This page provides information about any section 37 applications that may be relevant.

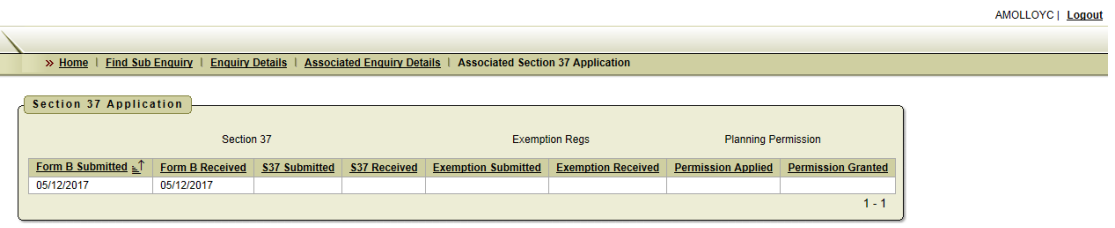

## **Transaction Status Indicators and Performance Measures**

The table below shows the status points for each transaction type together with their respective performance measures which we strive to achieve .

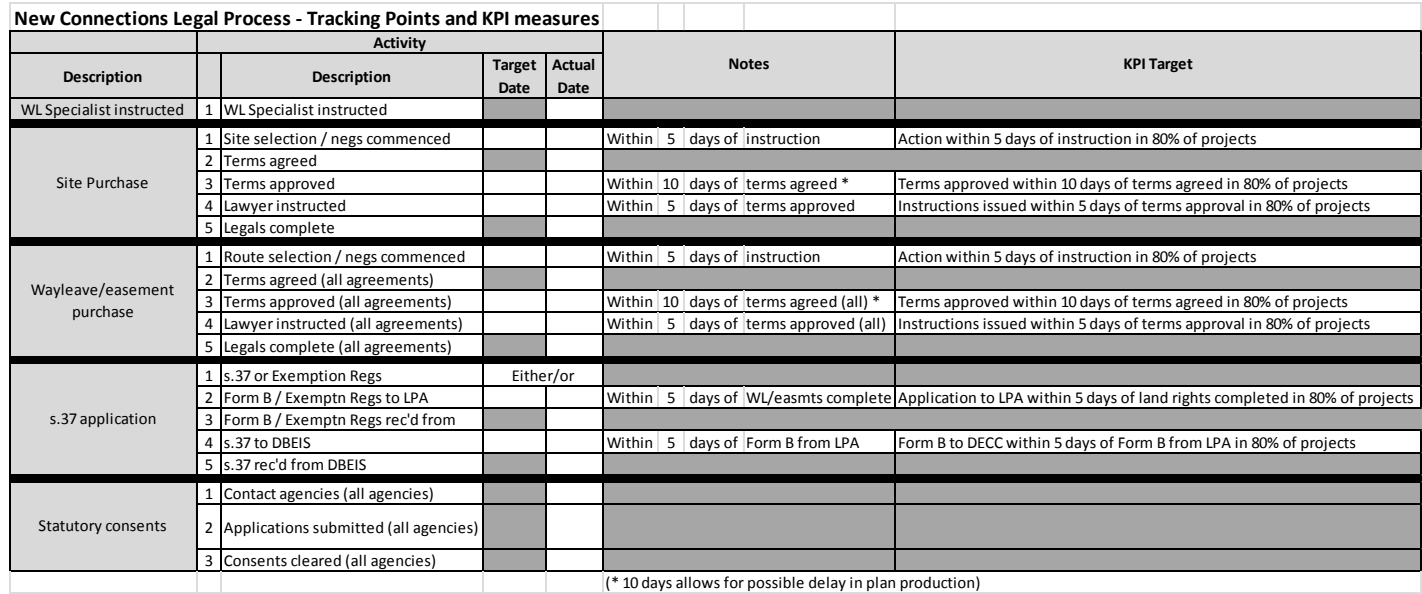